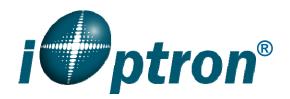

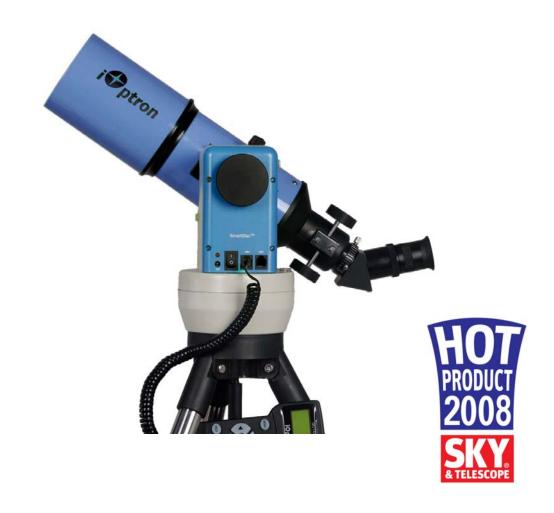

# SmartStar<sup>®</sup> Cube<sup>™</sup>-E Series Mount and Telescopes

(For 8500, 8502, 8503 and 8504)

**Instruction Manual** 

## **Table of Content**

| Tabl  | le of Content                                                   | 2  |
|-------|-----------------------------------------------------------------|----|
| 1. S  | marStar® Cube <sup>TM</sup> -E Series Overview                  | 4  |
| 1.    | 1. SmartStar <sup>®</sup> Cube <sup>TM</sup> -E Series Features | 4  |
| 1.    | 2. Assembly Terms                                               | 6  |
| 2. To | elescope Assembly                                               | 7  |
|       | oToNova® 8403 Hand Controller                                   |    |
| 3.    | 1. Key Description                                              | 10 |
|       | 2. The LCD Screen                                               |    |
| 4. G  | etting Started                                                  | 11 |
|       | 1. Level and Align the Mount                                    |    |
|       | 4.1.1. Level the Mount                                          |    |
|       | 4.1.2. Initial Positions                                        | 11 |
| 4.    | 2. Setting Up the Mount                                         | 12 |
|       | 4.2.1. Set Up Time and Site                                     |    |
|       | 4.2.2. Using your telescope                                     |    |
|       | 4.2.3. Go to the Moon                                           |    |
|       | 4.2.4. Initial Star Alignment                                   | 14 |
| 4.    | 3. Turn Off the Mount                                           |    |
| 5. U  | se SmartStar® Cube-E Telescopes                                 | 14 |
| 5.    | 1. Manual Operation of a Telescope                              | 14 |
| 5.    | 2. Slew to an Object                                            | 14 |
|       | 5.2.1. Planets, Sun, Moon                                       | 15 |
|       | 5.2.2. Deep Sky Objects                                         | 15 |
|       | 5.2.3. Comets                                                   | 15 |
|       | 5.2.4. Asteroids                                                | 15 |
|       | 5.2.5. Stars                                                    | 15 |
|       | 5.2.6. User Objects                                             | 15 |
|       | 5.2.7. Enter Position                                           | 15 |
|       | 5.2.8. Watch List                                               | 15 |
|       | 5.2.9. Watch List Auto                                          | 15 |
|       | 3. Land Objects                                                 |    |
| 5.    | 4. Sync to Target                                               | 17 |
| 5.    | 5. Set Up Controller                                            | 17 |
|       | 5.5.1. Set Up Time and Site                                     |    |
|       | 5.5.2. Set Display Info                                         | 17 |
|       | 5.5.3. Set Key Beep                                             | 17 |
|       | 5.5.4. Reset All                                                |    |
| 5.    | 6. Align                                                        |    |
|       | 5.6.1. One Star Align                                           | 17 |
|       | 5.6.2. Two Star Alignment                                       |    |
| 5.    | 7. User Object List                                             |    |
|       | 5.7.1. R.A. and DEC                                             |    |
|       | 5.7.2. Comets                                                   |    |
|       | 5.7.3. Asteroids                                                |    |
| 5.    | 8. Watch List                                                   | 20 |

| 5.9. Set Telescope Coord                                 | 20 |
|----------------------------------------------------------|----|
| 5.10. Park Scope                                         | 20 |
| 6. Maintenance and Servicing                             |    |
| 6.1. Maintenance                                         |    |
| 6.2. Storage and Transport                               | 21 |
| 6.3. Troubleshooting                                     |    |
| 6.4. iOptron Customer Service                            | 22 |
| Appendix A. Technical Specifications                     |    |
| Appendix B. GoToNova <sup>®</sup> 8403 HC MENU STRUCTURE |    |
| Appendix C. GoToNova <sup>®</sup> Star List              |    |
| IOPTRON TWO YEAR LIMITED WARRANTY                        |    |

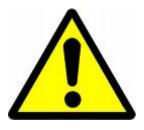

## **WARNING!**

NEVER USE A TELESCOPE TO LOOK AT THE SUN! Looking at or near the Sun will cause instant and irreversible damage to your eye. Children should always have adult supervision while observing.

## 1. SmarStar<sup>®</sup> Cube<sup>™</sup>-E Series Overview

## 1.1. SmartStar<sup>®</sup> Cube<sup>™</sup>-E Series Features

#### Alt-Azimuth Mount- The Cube™

The SmartStar<sup>®</sup> Cube<sup>™</sup>-E series come with our patented Alt-Azimuth (AltAzi) mount, a.k.a. The Cube<sup>TM</sup>. This compact mount design is probably the most functional and flexible unit on the market. It was named "Hot Product 2008" by Sky and Telescope. Both axis motors are built into a small single unit with optical encoders which provides accurate GOTO and tracking. The mount is universally compatible with all telescopes using a dove-tail connection. In addition, there are no "dead spots" - so you can point your telescope to ANYWHERE above the horizon, whereas, other mounts block the telescope tube at certain points of rotation. This mount also comes standard with AC connection. An optional DC adaptor is available so you can plug your telescope mount into your car if you're camping or at any remote location.

#### Compatible with many OTAs

Most light weight (<7 lbs) Optical Tube Assembles (OTAs) with dovetail connection should be compatible with the SmartStar®-E GOTO AltAzi mount. If you do not have a dovetail connection -- attach your OTA using mounting rings and dovetail available at your local telescope store or the OTA manufacturer. Contact iOptron for expert's advice on compatibility issues.

## The easy to understand controller on the market

The GoToNova® hand controller is much easier to use than other similar products. The hand controller is more intuitive with menu categories better organized. It also has a larger LCD screen with more lines of content compared with the competition. Using the easy-to-use hand controller and its large LCD screen, you can easily set up your telescope and select where you want to go.

## More precise speed control for viewing objects

The control system also allows you to slew the telescope at 5 different drive speeds, keeping the object within the telescope's viewfinder for as long as you wish.

## GoToNova® Computerized Control System

The revolutionary GoToNova® computerized control system is by far the most technologically advanced automated tracking system available on the market today. With a database over 3,500 celestial objects, including all of the most famous galaxies, nebulae, star clusters, not to mention the planets, you'll be able to enjoy star gazing with the simple push of a button.

### Package Contents<sup>1</sup>

- (1) SmartStar® Cube<sup>TM</sup>-E Mount (*Models 8500, 8502, 8503 and 8504*)
- (1) GoToNova<sup>®</sup> Hand Controller (Part No. 8403)
- (1) Controller Cable
- (1) Tripod
- (1) Tripod bolt and Tray Lock
- (1) Tripod Tray
- (1) AC adapter with cord

### For Model 8502 (SmartStar® Cube-E R80)

- (1) 80mm Refractor Telescope
- (2) Eyepieces (10mm & 25mm)
- (1) 3X Barlow Lens
- (1) 45° Diagonal

## For Model 8503 (SmartStar® Cube-E N114)

- (1) 114mm Newtonian Reflector Telescope
- (2) Eyepieces (10mm & 25mm)
- (1) Red Dot Finderscope

## For Model 8504 (SmartStar® Cube-E MC90)

- (1) 90mm Maksutov-Cassegrain Reflector Telescope
- (2) Eyepieces (10mm & 25mm)
- (1) Red Dot Finderscope
- (1) 45° Diagonal

\_

<sup>&</sup>lt;sup>1</sup> The contents may vary from batch to batch.

## 1.2. Assembly Terms

- Telescope tube
   Dovetail lock
- 3. Hand controller
- 4. Altitude lock
- 5. Mount
- 6. Tripod 7. Tripod bolt 8. Tray 9. Tray lock

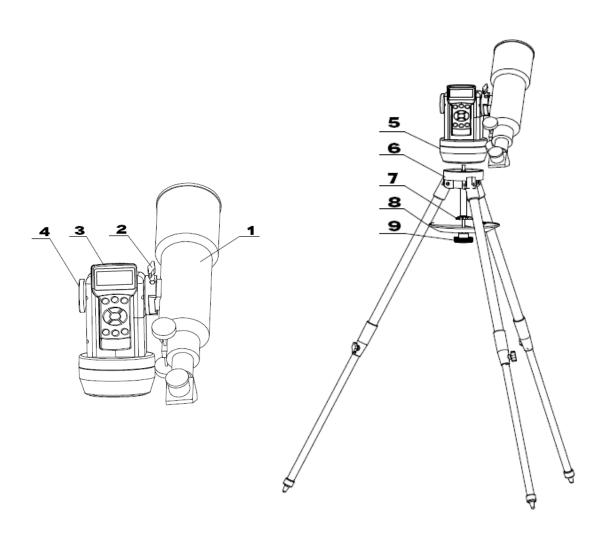

## 2. Telescope Assembly

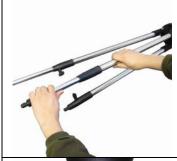

#### Step 1. Preparing the Tripod

Extend tripod legs to full extension.

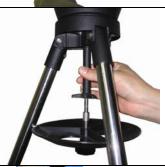

#### Step 2. Attaching the Mount

Attach mount to tripod using the long bolt (#7). Slide tray on bottom of shaft. Then screw on round black knob (#9).

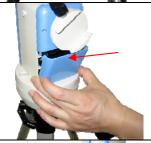

#### Step 3a. Installing Batteries (not included)

Note: you may use 8 AA batteries (Step 3) or the AC adaptor (Step 5) to operate the mount.

Pull the batteries compartment cover (shown) open. Gently pull the batteries holder (shown next) out of the compartment to avoid breaking the attached wires.

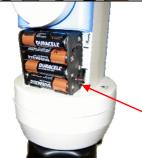

#### Step 3b.

Insert 8 AA batteries (not included) according to the diagrams on the holder. Refer to the diagram on the holder to orient the batteries properly. Replace the holder back into the batteries compartment and replace the cover.

For reference: the battery pack fits in with wires on the bottom right (See arrow in photo). Use only fresh batteries. Using/mixing old or low batteries may cause error messages.

Optional AC Adapter and Car Charger accessories are available at <a href="https://www.ioptron.com">www.ioptron.com</a>

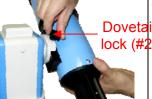

#### Step 4. Attaching Telescope

Dovetail Attach telescope to mount using the dovetail lock knob (#2).

(Picture shows 80mm refractor. However all scopes will attach in the same manner.)

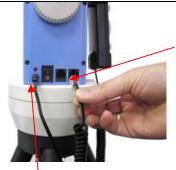

Plug in AC adaptor here

#### Step 5. Plug in hand controller and AC adaptor.

Plug hand controller into either one of the two HBX ports on the mount. Next plug in AC adaptor. (Or use batteries—see step 3). Turn on power (the red light should go on).

At this point you can begin observing manually. Use the 4 Arrow keys ( $\blacktriangle \blacktriangledown \blacktriangleleft \blacktriangleright$ ) to rotate the scope Up, Down, Left, and Right. Use the SPEED key to change the slew rate from the slowest (2X) to the fastest (MAX).

The other HBX is reserved for accessories, such as external GPS module, electronic focuser or laser pointer. *DO NOT plug non-iOptron accessories into the unit to avoid damaging the mount or accessories.* 

#### For 80mm Refractor (#8502)

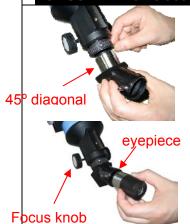

**Insert 45° diagonal:** Insert the diagonal into the eyepiece side of the telescope. Tighten the thumbscrews to a firm feel only.

**Insert the eyepiece:** Slide the eyepiece into the open end of the diagonal. Tighten the thumbscrews to a firm feel only. Remove the dust cover from the other end of optical tube assembly.

**Use the focus knob** to bring objects into focus. You may need to turn the focus knob quite a few turns to focus your telescope for the first time. Always start observing using a low power eyepiece (such as a 25mm eyepiece) to get a nice wide field of view. Later you can change to high power if so desired. Higher powered eyepieces have a much narrower field of view. So it's more difficult to initially locate objects using higher powered eyepieces.

#### For 114mm Newtonian (#8503)

Point toward open

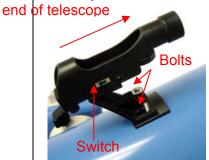

Attach the red dot finder scope to the telescope tube (#1):

First remove the two washers on the tube. Then place the finder scope onto the two bolts and re-attach the washers securely. The finder scope should face towards the open end of the tube (see arrow in diagram).

Turn on the beam using the switch on the side. (note: you may need to remove the plastic insulation placed next to the battery underneath)

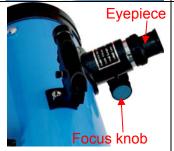

**Insert the eyepiece:** Slide the eyepiece into the open end of the eyepiece holder. Tighten the thumbscrews to a firm feel only. Remove the round dust cover lid from the end of telescope.

**Use the focus knob** to bring objects into focus. You may need to turn the focus knob quite a few turns to focus your telescope for the first time. Always start observing using a lower power eyepiece (such as a 25mm eyepiece) to get a wider field of view. Later on you can change to higher powers.

#### For 90mm Maksutov-Cassegrain (#8504)

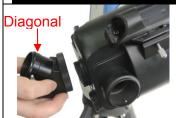

Install **Diagonal** by screwing it onto the back end of the scope. You can adjust the position of the diagonal by loosening the free-spinning threader on the diagonal.

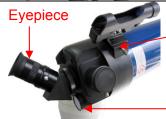

Install the **Finderscope** by sliding the dovetail plate onto the sleeve (see arrow) and tightening the side screw.

The **eyepiece** can be placed on the end of the scope or on the side (see next step). Secure the eyepiece using the side screw.

Use the **focus knob** to adjust the focus.

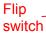

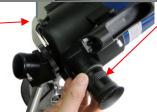

This picture shows the **eyepiece on the side**. Remove the protective cap to insert the eyepiece. The diagonal is not used for side viewing.

Use the **flip switch** to flip the internal mirror to view from the side or the end of the scope.

# 3. GoToNova<sup>®</sup> 8403 Hand Controller

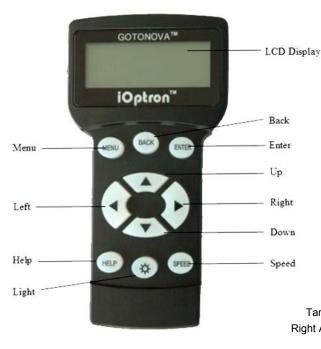

Figure 1. GoToNova 8403 Hand Controller

- SPEED Key: To select slew speed (2X, 8X, 64X, 256X, and MAX)
- Light Key(☼): Turns on/off the red LED reading light on the back of the controller.
- HELP Key: For help and display more information on an object.
- HBX (handbox) port: connect the HC to SmartStar mount using a 6-wire RJ11 cable.

#### 3.2. The LCD Screen

The 8403 hand controller consists of a large 4-line LCD screen, which displays all the information as shown in Figure 2. The user interface is simple and easy to learn.

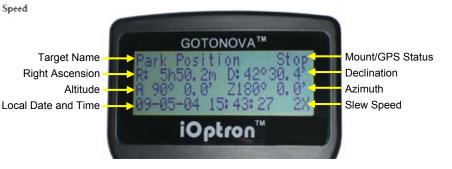

GoToNova<sup>®</sup> 8403 hand controller (HC) is the standard controller for a SmartStar<sup>®</sup> Cube-E series mount and telescope, as shown in Figure 1.

### 3.1. Key Description

- MENU: Press "MENU" to enter the Main Menu.
- BACK: Move back to the previous screen, or end/cancel current operation, such as slewing.
- ENTER: Confirm an input, go to the next menu, select a choice, slew the telescope to a selected object, or stop/start tracking.
- Arrow (▲▼►◄): Press ▲▼ buttons to move a telescope along the altitude direction, ► ◄ to move a telescope along the azimuth direction. Brows the menu or move the cursor in operating menu.

Figure 2. 8403 HC LCD Information Screen

- 1. Target Name: display the name of the target that telescope is currently point to.
- Park Position: A default position when the mount is turned on, *i.e.*, the telescope is point to zenith (altitude is 90°) and the mount is facing south (azimuth is 180°);
- An object name, such as "Mercury" or "Andromeda Galaxy": Name of the celestial object or land target that is currently slewing, gotoing, observing or tracking:
- User Position: The mount has been manually slewed to an object; or an R.A and DEC value of an object was manually entered; or a goto or tracking process has been interrupted.

- 2. Mount/GPS Status: display current status of the mount. If the mount equipped with an external GPS module, it also indicates GPS status, when the mount is turned on.
- Land (Mount Status): the telescope is at a standby position or observing a land object;
- Sola (Mount Status): the telescope is tracking an object in Solar system at a solar speed;
- Luna (Mount Status): the telescope is tracking the Moon at the lunar speed;
- Cele (Mount Status): the telescope is tracking a celestial object at a Sidereal speed;
- G-ON (GPS Status): GPS is connected and trying to lock on the satellite;
- G-OK (GPS Status): The connection between GPS receiver and satellites has been established. It will be replaced by Mount Status after a few minutes.
- 3. R: Right Ascension of the telescope, or R.A.
- 4. D: Declination of the telescope, or DEC.
- 5. A: Altitude of the telescope (zenith is 90°).
- 6. Z: Azimuth of the telescope (north is 0°, east 90°, south 180°, and west 270°).
- 7. Local Date and Time: display local time in a format of YY-MM-DD HH:MM:SS.
- 8. Slew speed: It has 5 speeds: 2X, 8X, 64X, 256X(1°/sec), MAX(4°/sec). Press SPEED key to change it.

## 4. Getting Started

In order to experience the full GOTO capability of GoToNova® technology, it is very important to set up the mount correctly before observation.

## 4.1. Level and Align the Mount 4.1.1. Level the Mount.

Leveling is critical for good GOTO and tracking accuracy.

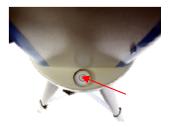

Level the mount by observing the bubble (shown) on the base of the mount by adjusting the tripod legs. The bubble should be in the center of

the circle. It is also recommended to use additional levelers (such as a torpedo leveler) to assure precise leveling. Turn the mount around by pressing ▶ or ◀ button to make sure it is always leveled during movement.

#### 4.1.2. Initial Positions

Each time the mount is turned on, the default position is Park Position, *i.e.*,its altitude is 90°0.0' and azimuth is 180°0.0', which means the "SOUTH" mark is pointing to south and the telescope is pointing straight up at the zenith. To set the Park

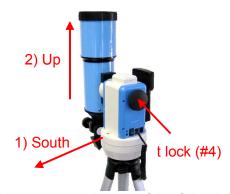

Position, you can do one of the following:

1. Align the mount to south by turning the mount so that the South mark facing south. An additional compass is needed. Unlock the altitude lock (#4) and rotate the telescope to point straight up at the Zenith. A torpedo level may help. Make sure the mount is leveled. Then turn the mount power on.

or

2. Turn the mount power on. Press the SPEED button to select a slew speed (MAX for fast slew and 2X for fine tuning). Turn the SOUTH mark pointing to south using ▶ or ◀ button. An additional compass may needed. Rotate the telescope point to the zenith using ▲ or ▼ button. A torpedo level may help. Then turn the mount power off and turn it on. Or you can press MENU, scroll down to "Set Telescope Coord.", press ENTER. The default number is "Alt: 90°00.0' and Azi: 180°00.0'". Press ENTER to complete the initialization.

## 4.2. Setting Up the Mount 4.2.1. Set Up Time and Site

This is very important to make sure the telescope will point to the right direction.

Press MENU button, from the main menu, scroll down and select "Set Up Controller"

Select and slew Land Objects Sync. to Target Set Up Controller

Press ENTER. Select "Set Up Time and Site"

Set Up Time and Site Set Display Info Set Key Beep Reset All

Press ENTER. The "Set Local Time" screen will show:

Set Local Time:
2009-06-01 11:55:09
Daylight Time Saving X

#### Set local time:

Use the ◀ or ▶ key to move the cursor, and the ▲ or ▼ button to change the numbers.

#### Set daylight saving time:

use ▲ or ▼ button to toggle the Daylight Time Saving between a cross mark "X", which means "No" and a check mark "√", which means (Yes). Press ENTER to go to "Setup Site Info" screen:

Setup Site Info: Longi: W071d27m47s Lati: N42d15m40s 300 Min. behind UT

"W/E" means west/east hemisphere; "N/S" means north/south hemisphere; "d" means degree; "m" means minute; and "s" means second.

#### Set site coordinates:

Use the ◀ or ▶ key to move the cursor, and the ▲ or ▼ button to change the numbers or toggle between "W" and "E", "N" and "S".

The site coordinates information can be found from your smartphone or internet, such as Google map, by enter a city name or address.

In case you only find the site information in decimal format, you can convert them into d:m:s format by times the decimal by 60. For example, N47.53 can be changed to N47°31'48": 47.53° 47° +0.53°. 0.8'=0.8x60"=48". 0.53°=0.53x60'=31.8', Therefore, 47.53°=47°31'48" or 47d31m48s. Same as N47°31.8': 31.8'=31'+0.8'. 0.8'=0.8x60"=48".

#### Set time zone

Press ◀ or ▶ key, move the cursor to the bottom of the screen to set the **time zone** 

information (add or subtract 60 minutes per time zone). Enter minutes "ahead of" or "behind" UT (universal time). The minimum time difference is 60 minutes.

- New York City is 300 minutes "behind" UT
- Los Angeles is 480 minutes "behind" UT
- Rome is 60 minutes "ahead of" UT
- Beijing is 480 minutes "ahead of" UT
- Sydney is 600 minutes "ahead of" UT

All the time zones in North America are behind UT, as shown in the following table. So make sure it shows "behind" instead of "ahead of" UT.

| Time Zone | Hours<br>behind UT | Enter<br>Minutes |
|-----------|--------------------|------------------|
| Hawaii    | -10                | 600              |
| Alaska    | -9                 | 540              |
| Pacific   | -8                 | 480              |
| Mountain  | -7                 | 420              |
| Central   | -6                 | 360              |
| Eastern   | -5                 | 300              |

To adjust minutes, use the ◀ or ▶ key to move the cursor, and the ▲ or ▼ button to change the numbers. To change the "behind" or "ahead of" UT, move the cursor to "ahead of" and using ▲ or ▼ key to toggle between "behind" and "ahead of". When the number is correct, press ENTER and go back to the previous screen.

For other parts of the world, you can find out your "time zone" information from internet. DO NOT COUNT DAYLIGHT SAVING TIME.

If a GPS module is connected to the Emount, the local time, longitude and latitude information will be received from satellites after the link is established. Only Daylight Time Saving and Time Zone settings are needed. However, the local time and site info also can be manually entered in case of GPS malfunction or testing the mount inside. It is always a good idea to do your home work to get the GPS coordinates before traveling to a new observation site.

A clear sky outside is needed for GPS to communicate well with the satellites.

#### 4.2.2. Using your telescope

#### Selecting an Eyepiece:

- 1. Always begin viewing with the lowest power eyepiece. (Note: a 25 mm focal length eyepiece has a lower power than a 10 mm one.) A formula can be used to determine the power of each eyepiece: Telescope focal length divided by eyepiece focal length equals magnification. Ex. 400mm ÷ 25mm = 16X (magnification)
- 2. A 45° Erecting Diagonal Prism is included in the R80 or MC90 telescope. The Erecting Diagonal Prism is used to erect the image you will see. Astronomical telescopes are designed in such a way that the image you see may be UPSIDE DOWN and REVERSED. This is perfect for viewing celestial bodies. However, it will feel strange when observing a land object or a bird.

#### Focusing Telescope:

- 1. After selecting the desired eyepiece aim the telescope tube at a land-based target at least 200 yards away (e.g. A telephone pole or building). Fully extend focusing tube by turning the focus knob.
- 2. While looking through selected eyepiece, slowly retract focusing tube by turning focusing knob until object comes into focus.

#### **Aligning Finderscope:**

1. Look through Main Telescope Tube and establish a well-defined target (see focusing telescope section). Tighten all lock knobs

(Declination, Latitude, Right Ascension, Horizontal Axis) so that telescope's aim is not disturbed.

- 2. Turn on the red dot finder and look through the finder window. Adjust the red dot alignment screws to center the red dot on the object.
- 3. Now, objects located with the finderscope first will be centered in field of view of the main telescope.

#### 4.2.3. Go to the Moon

After performing these setups, the mount is ready to GOTO and track objects. The most common object will be the Moon.

Press MENU button, select "Select and Slew" by press ENTER button. Select "Planets, Sun, Moon", and using ▲ or ▼ button to select Moon. Press ENTER. The telescope will automatically slew to the Moon and lock on. It will automatically begin to track once it locks on to it. Use the arrow keys to center the Moon in your eyepiece, if it is not centered. Press BACK key to stop GOTO during the slew. Press ENTER key to stop the tracking.

#### 4.2.4. Initial Star Alignment

A simple alignment/synchronization can be performed to improve the GOTO and tracking accuracy. To do so, press MENU button, scroll down to "Align", select "One Star Align" and press ENTER. A list of three bright object, such as Moon, Venus, and other stars, will be displayed for you to select from. Select an object using ▲ or ▼ key. Then press ENTER. Use ◀ ▶ ▲ or ▼ key to center the object in your eyepiece. Press SPEED button to change the slew speed if needed. Then press ENTER to complete the alignment. Or press the BACK key to cancel the process.

An alternate way is performing "Sync to Target". To do so, press MENU button, select "Select and Slew" and press ENTER.

Then select a known sky object, such as Moon from "Planets, Sun, Moon" menu and press ENTER. The mount will slew to the Moon. When the mount stopped slewing, the Moon could be just inside your eyepiece or way off. Press MENU button and scroll down the menu to "Sync to Target" and press ENTER. Follow the instruction, use ◀ ► ▲ and ▼ keys to move the Moon in the center of your eyepiece and press ENTER.

#### 4.3. Turn Off the Mount

When finishing observing, always move the mount to Park Position. If the mount is not moved, no initial set up is needed when powered on the next time. To do so, press the MENU button, scroll down to "Park Telescope" and press ENTER. Turn the power off.

## 5. Use SmartStar® Cube-E Telescopes 5.1. Manual Operation of a Telescope

You may observe land and astronomical objects using GoToNova's arrow keys.

After the telescope was assembled (referring to Section 2. Telescope Assembly), flip the I/O switch on the telescope mount to turn on the mount. Use ▶, ◄, ▼ or ▲ buttons to point the telescope to desired object. You may need using SPEED key to change the slewing speed.

## 5.2. Slew to an Object

Press MENU button, from the main menu, select "Select and Slew." Select an object you would like to observe and press ENTER key.

The GoToNova<sup>®</sup> 8403 hand controller has a database consists of over 3,500 objects. Use ▶ or ◀ button to move the cursor and  $\blacktriangledown$  or  $\blacktriangle$  button to change the number. A check mark " $\checkmark$ " indicates the object is above

the horizon, and cross mark "X" means it is below the horizon. Only those objects above the horizon can be observed. In some catalogs, those stars below the horizon may not display.

#### 5.2.1. Planets, Sun, Moon

There are 9 objects in Solar system.

#### 5.2.2. Deep Sky Objects

This menu includes objects outside our Solar system such as galaxies, star clusters, quasars, nebulae.

- Named Deepsky Objects: It consists of 60 deep sky objects with their common names. More information will be available by pressing HELP key. A list of named deep sky objects is also attached in Appendix C.
- Messier Catalog: It consists of all 110 objects in Messier catalog. More information will be available by pressing HELP key.

#### 5.2.3. Comets

It contains up to 64 comets, with 16 preloaded comets. This database is customer upgradeable.

#### 5.2.4. Asteroids

It contains up to 64 asteroids, with 16 preloaded asteroids. This database is customer upgradeable.

#### 5.2.5. Stars

- Named Stars: It consists of 191 stars with their common names. They are listed alphabetically. A list is attached in Appendix C.
- Constellations: It consists of 88 modern constellations with their names. They are listed alphabetically. A list is attached in Appendix C.

- Double Stars: It consists of 40 double stars. A list is attached in Appendix C.
- SAO Bright Stars: It consists of 3128 bright SAO catalog objects.

#### 5.2.6. User Objects

It can consist up to 128 user predefined objects. These objects need to be entered before they can be selected for slewing (Refer to 5.7.1 R.A. and DEC).

#### 5.2.7. Enter Position

Go to a target by entering its R.A. and DEC numbers.

#### 5.2.8. Watch List

A watch list is a list of your favorite celestial objects in the database. It can be selected for slewing. User can add, delete and browse the watch list. (Refer to 5.8 Watch List).

#### 5.2.9. Watch List Auto

This function will set the mount automatically slew to all the objects listed in Watch List at a preset time interval. The time interval can be set to from 10 seconds to 1200 seconds by using ▼ or ▲ button.

### 5.3. Land Objects

Up to 64 your favorite land objects can be stored in the hand controller. Press MENU, select "Land Objects" and press ENTER, the Land Objects screen will show.

Goto Landmark
Record New Landmark
Add a New landmark
Edit One Data

Scroll down the menu, there are two more options, as shown

Add a New landmark Edit One Data Delete One Data Delete All

#### Goto Landmark:

Use ▼ or ▲ button to move the cursor to "Goto Landmark" line, press ENTER. The first saved landmark will display:

No: 01 Name: Z0 A 23°33.1' Z225°58.8'

Use ▶ or ◀ button to move the cursor and ▼ or ▲ button to change the number, then press ENTER. The mount will automatically slew to the target.

This function only works if a land object has been stored in database.

#### **Record New Landmark**

Use ▼ or ▲ button to move the cursor to "Record New Landmark" line, and press ENTER. A landmark screen will show:

A 13° 0.0′ Z 25°58.8′
Use arrow keys to
Move. Press "ENTER"
To modify. 2X

Use ◀ ▶ ▲ and ▼ keys to slew the telescope to the target you want to observe. Press SPEED button to change the slew speed if needed. Then press ENTER to save the target. Enter the Name using ▼ or ▲ to select form A-Z, 0-9 and "-, space". (such as Z0). The object No. will be assigned by the system in order. Press ENTER to record your landmark.

#### Add a new Landmark

Use ▼ or ▲ button to move the cursor to "Add a new Landmark" line, and press

ENTER. Enter the Name using ▼ or ▲ to select form A-Z, 0-9 and "-, space". (such as Z0). A coordinate setting screen will show:

```
Enter Alt. Azi.
Alt: 13° 0.0′
Azi: 25°58.8′
```

Use ▶ or ◀ button to move the cursor, and ▼ or ▲ button to change the number. Then press ENTER. Press ENTER to add the landmark infomation.

#### Edit One Data

Use ▼ or ▲ button to move the cursor to "Edit One Data" line, and press ENTER. The first saved landmark will display:

```
No: 01
Name: Z0
A 23°33.1' Z225°58.8'
```

Use ▶ or ◀ button to move the cursor and ▼ or ▲ button to change the number, then press ENTER. You can change the name and Alt/Azi coordinates accordingly.

#### Delete One Data

Use ▼ or ▲ button to move the cursor to "Delete One Data" line, and press ENTER. The first saved landmark will display:

```
No: 01
Name: Z0
A 23°33.1' Z225°58.8'
```

Use ▶ or ◀ button to move the cursor and ▼ or ▲ button to change the number, then press ENTER. Press ENTER to confirm the deletion.

#### **Delete All Data**

Use ▼ or ▲ button to move the cursor to "Delete All Data" line, and press ENTER. Press ENTER to confirm the deletion.

Press BACK to back to main menu.

#### 5.4. Sync to Target

This operation will match the telescope's current coordinates to Target Right Ascension and Declination. After slew to an object, move the cursor to "Sync to Target" and press ENTER. Follow the screen to do the sync. Using this function can improve the GOTO accuracy in nearby sky. Multiple syncs can be performed if needed.

"Sync to Target" will only work after "Select and slew" was performed. You may need using SPEED key to change the slewing speed to make the centering procedure easier. A default slew speed is 2X.

## 5.5. Set Up Controller 5.5.1. Set Up Time and Site

Please refer to section 4.2.

#### 5.5.2. Set Display Info

Adjust LCD Contrast

Use arrow keys to adjust LCD display contrast. Press ENTER.

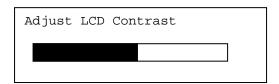

LCD Back Light.

Use arrow keys to adjust LCD screen back light intensity. Press ENTER.

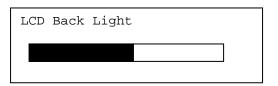

Keypad Backlight.

Use arrow keys to adjust keypad backlight. Press ENTER.

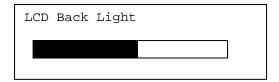

#### 5.5.3. Set Key Beep

Turn the key beep on/off.

#### 5.5.4. Reset All

Reset all settings to factory default data.

### 5.6. Align

This function is used for align the telescope. Before star alignment, please make sure the mount is well leveled. The system also provides "One Star Align" and "Two Star Align". Either one can be selected for telescope alignment.

#### 5.6.1. One Star Align

From the main menu, select "Align". Select "One Star Align" and press ENTER. Three most popular objects, such as Moon, a planet or a bright star that are above the horizon will be provided for selection. Use ▲ or ▼ button to select an alignment star and press ENTER. Then manually slew the telescope to the object and center the object in your eyepiece using ◀ ▶ ▲ or ▼ key. Press SPEED button to adjust the slew speed. Then press ENTER to complete the alignment. Or press the BACK key to cancel the process.

If you have a very good initial setup, one star alignment should be sufficient for good GOTO accuracy. To increase the accuracy you may choose to do two star alignment.

#### 5.6.2. Two Star Alignment

Two star alignment will increase the GOTO accuracy of the mount. It is suggested to do two star alignment after one star alignment. Select "Two Star Align" in the Align menu. Use ▲ or ▼ button to select a star and press ENTER. The mount will slew to it automatically. Use ◀ ▶ ▲ or ▼ key to center the object in your eyepiece. Press SPEED button to adjust the slew speed if needed. Then press ENTER to complete the alignment. After you finish the first star, the system will prompt you to choose the second star. Repeat the process to finish the second star alignment. An "Align OK!" screen will show briefly. To obtain a better alignment effect, it is suggested to choose two align stars far apart.

"Two Star Align" result will be overridden if "One Star Align" or "Sync. to Target" is performed after "Two Star Align."

### 5.7. User Object List

Besides various star lists available in the hand controller, users can add, edit or delete their own defined objects. The comets and asteroids list also can be edited. Up to 128 user objects can be added or modified. For comets or asteroids, the maximum number is 64, which includes the preloaded objects.

To edit a user object, press MENU, use ▲ or ▼ button move the cursor to "User Object List" and press ENTER. A following screen will show:

R.A. and DEC. Comets Asteroids Use ▲ or ▼ button to select R.A. and DEC., comets or asteroids.

#### 5.7.1. R.A. and DEC.

Select "R.A. and DEC." and press ENTER, a menu like following will show:

Add a new object Edit one data Delete one data Delete all

#### Add a new object:

Use ▼ or ▲ button to move the cursor to "Add a new object" line, and press ENTER. Enter the name of your object by using ▲ or ▼ key to change the display from 1 to 9, space, - and A to Z, and ◄ or ► key to move the cursor. Press ENTER when you are done. A screen will display to ask you to enter R.A. and DEC. numbers:

Enetr R.A. DEC
RA: 00h00.0m
DEC: +00d00.0m

Use ◀ or ▶ key to move the cursor and ▲ or ▼ key to change the numbers of your object. RA ranges from 0 hour to 24 hour and DEC from -90 degree to +90 degree. Press ENTER when it is done. A confirmation screen will show:

Save to No. 003 ?
Press "ENTER" to
Confirm
Press, "BACK" cancel

Press ENTER to confirm. The user object will be stored in the hand controller in sequence. Up to 256 objects can be added.

#### Edit one data

Use ▼ or ▲ button to move the cursor to "Edit one data" line, and press ENTER. A user object screen will show:

No: 003

Name: SAO2940

R:17h30.7m D:86°58.1'

The first line shows the number of the user object. The second line shows the name of the user object, here is "SAO2940". The third line shows target's current RA and DEC coordinates. Use ◀ or ▶ move the cursor position and ▲ or ▼ key change the number and press ENTER to select the object you want to edit.

Follow the same procedure as "Add a new object" to edit it.

#### Delete one data

Use ▼ or ▲ button to move the cursor to "Delete one data" line, and press ENTER. A user object screen will show:

No: 003

Name: SAO2940

R:17h30.7m D:86°58.1'

Use ▶ or ◀ button to move the cursor, and ▼ or ▲ button to change the number. Press ENTER to delete selected object.

#### Delete all

Use ▼ or ▲ button to move the cursor to "Delete all" line, and press ENTER to delete all user R.A. and DEC. data.

#### 5.7.2. Comets

Select "Comets" and press ENTER, a menu like following will show:

Add a new comet Edit one comet Delete one comet Reset all comets

#### Add a new comet:

The hand controller has 16 preloaded comets. Up to 64 comets can be stored in the hand controller.

Select "Add a new comet" and press ENTER. Enter the name of your object by using ▲ or ▼ key to change the display from 1 to 9, space, - and A to Z, and ◀ or ▶ key to move the cursor. It will then ask the following information: Year, Month, Day, e, q, w, Omega and i. After entering all these parameters, a confirmation screen will show:

Save to No. 17 ? Press "ENTER" to Confirm Press, "BACK" cancel

Press ENTER to confirm. The user object will be stored in next available or previous deleted comet position. It can be selected and slewed from Comets menu.

#### Edit one comet

Use ▼ or ▲ button to move the cursor to "Edit one comet" line, and press ENTER. A user object screen will show:

No: 17 X Name: 2P R: 23h 3.5m D: 0°34.8′ A-44°44.5' Z 21°56.9'

The first line shows the number of this comet and if it is above the horizon. The second line shows the name of the comet. here is "2P". The third line shows comet's current RA and DEC coordinates. The bottom line shows its altitude and azimuth position. Use ◀ or ▶ move the cursor position and ▲ or ▼ key change the number and press ENTER to select the object you want to edit.

Follow the same procedure as "Add a new comet" to edit it.

#### Delete one comet

Use ▼ or ▲ button to move the cursor to "Delete one comet" line, and press ENTER. A screen consists comet information will show:

No: 17 X Name: 2P R: 23h 3.5m D: 0°34.8' A-44°44.5' Z 21°56.9'

Use ▶ or ◀ button to move the cursor, and ▼ or ▲ button to change the number. Press ENTER to delete selected object.

#### Reset all comets

Use ▼ or ▲ button to move the cursor to "Reset all comets" line, and press ENTER to restore all deleted or modified comets data to factory default setting.

#### 5.7.3. Asteroids

Select "Asteroids" and press ENTER, a menu like following will show:

Add a new asteroid Edit one asteroid Delete one asteroid Reset asteroids data

Refer to 5.7.2 Comets to set the Asteroids.

#### 5.8. Watch List

A watch list is a list of your favorite celestial objects in the database. User can add, delete and browse the watch list. All celestial objects, include User objects, can

be compiled into the list. Up to 20 objects can be added to the watch list.

To setup/modify a Watch List, press MENU, use ▲ or ▼ button move the cursor to "Watch List" and press ENTER. A following screen will show:

Add a watch object Delete one data Delete all Browse the list

Select "Add a watch object" and press ENTER. Browse the celestial object list and select the one you want to watch by press ENTER. Follow the screen prompt to confirm the selection. After you are done, press BACK to back to Watch List menu.

You also can delete one or all objects in your watching list. After the watch list is set, it can be observed through "Select and Slew" operation, either watching them manually or automatically using Watch List Auto.

### 5.9. Set Telescope Coord.

Set the current Altitude and Azimuth of your telescope.

## 5.10. Park Scope

Park your telescope. Return the telescope to its initial position, *i.e.*,its altitude is 90°0.0' and azimuth is 180°0.0'.

# 6. Maintenance and Servicing

#### 6.1. Maintenance

The SmartStar® E mount or telescope is a precision instrument designed to yield a lifetime of rewarding applications. Given the care and respect due any precision instrument, your telescope will rarely require factory servicing or maintenance. Maintenance guidelines include:

- 1. Using wet cloth to clean the mount and hand controller. Do not use the solvent.
- Leave the dust cap on while not operating the telescope. As with any quality instrument, lens or mirror surfaces should be cleaned as infrequently as possible. surface aluminized mirrors. in particular, should be cleaned only when absolutely necessary. In all cases avoid touching any mirror surface. A little dust on the surface of a mirror or lens causes negligible loss of performance and should not be considered reason to clean the surface. When lens or mirror cleaning does become necessary, use a camel's hair brush or compressed air gently to remove dust.
- 3. Organic materials (e.g., fingerprints) on the lens may be removed with a solution of 3 parts distilled water to 1 part isopropyl alcohol. Use soft, white facial tissues or cotton balls and make short, gentle strokes. Change tissues often. Do not use scented, colored, or lotioned tissues as damage could result to the optics.
- 4. If your telescope is used outdoors on a humid night, telescope surfaces may accumulate water condensation. While such condensation does not normally cause any damage to the telescope, it is recommended that wait the entire telescope be dried before being packed away. Do not wipe any of the optical surfaces. In addition, the dust cap should not be placed back on to the optical tube until the telescope is thoroughly dry.
- 5. If your telescope is not to be used for an extended period, perhaps for one

month or more, it is advisable to remove the batteries from battery holder, if they are installed. Batteries left installed for prolonged periods may leak, causing damage to the telescope's electronic circuitry.

6. Do not leave your telescope outdoors on a warm day or inside a sealed car for an extended period of time. Excessive ambient temperatures can damage the telescope's internal lubrication and electronic circuitry.

#### 6.2. Storage and Transport

When not in use, store the telescope in a cool, dry place. Do not expose the instrument to excessive heat or moisture. It is best to store the telescope in its original box with the altitude lock knob unlocked. If shipping the telescope, use the original box and packing material to protect the telescope during shipment.

When transporting the telescope, take care not to bump or drop the instrument; this type of abuse can damage the optics or affect the GOTO tracking accuracy.

## 6.3. Troubleshooting

The following suggestions may be helpful with operation of the SmartStar® E mount or telescope.

The power indicator light on the mount does not come on or there is no response when pressing hand controller's arrow keys:

- 1. Verify that the power switch on the mount is in the ON position.
- 2. Verify that the hand controller cord is firmly connected to the HBX port on the mount, or switch the cord to the other HBX port.
- 3. Check the power source, which include:
- Using the battery? Are the batteries installed correctly? Are the batteries fresh? How long have they been used?

- (frequent slew and GOTO will deplete battery power very quickly)
- Using AC or DC adapter? Check the plugs to the mount and to the power outlet.
- Using extension cord? Make sure the cord is in good condition. Power drop along the extension cord was known to cause the problem. Also check all the plugs and connections.
- 4. If the telescope does not respond to commands, set the power switch to OFF and then back to ON.
- If the telescope does not slew after power is applied or if the motor quits or stalls, verify that there are no physical obstructions that would impede telescope movement.

## Cannot seem to focus (No image appears in the eyepiece):

- 1. Confirm that the dust cap has been removed from the telescope.
- Keep turning the focus knob. Your telescope has a fine focusing mechanism which allows you to focus an image very precisely. However, this means that you may have to rotate the focus knob 20 to 40 complete turns to achieve focus, particularly the first time you use your telescope. After that, fewer turns will be needed.

## Images through the eyepiece appear unfocused or distorted:

- The magnification used may be too high for the seeing conditions. Back off to a lower power eyepiece.
- If inside a warm house or building, move outside. Interior air conditions may distort terrestrial (land) or celestial images, making it difficult, if not impossible, to obtain a sharp focus. For optimal viewing, use the telescope outside in the open air instead of

- observing through an open or closed window or screen.
- 3. If viewing a land object on a warm day, heat waves distort the image.
- 4. The optics within the telescope need time to adjust to the outside ambient temperature to provide the sharpest image. To "cool down" the optics, set the telescope outside for 10 to 15 minutes before observing begins.

#### Error Message:

"Warning! Motor driver overloaded."

- 1. Check the hand controller cord. Unplug it and re-plug into, or plug it into another HBX port.
- 2. Check the power source.

# The telescope does not GOTO the right object, or the alignment is always wrong:

- 1. Leveling (very important)
- 2. Site information (minutes ahead or behind UT, DST).
- 3. Check the power source.

### 6.4. iOptron Customer Service

If you have a question concerning your telescope, contact the iOptron Customer Service Department. Customer Service hours are 9:00 AM to 5:00 PM, Easter Time, Monday through Friday. In the unlikely event that the telescope requires factory servicing or repairs, write or call the iOptron Customer Service Department first, before returning the telescope to the factory, giving full particulars as to the nature of the problem, as well as your name, address, and daytime telephone number. The great majority of servicing issues can be resolved by telephone, avoiding return of the telescope to the factory.

It is also strongly suggested to send your technical questions to upport@ioptron.com.

Dec. 2011 Rev. 1.2

## **Appendix A. Technical Specifications**

| SmartStar® Cube –E (  | GOTO Mount                             |  |  |  |
|-----------------------|----------------------------------------|--|--|--|
| Mount                 | AltAzimuth Mount                       |  |  |  |
| Body Materials        | Die-cast Aluminum                      |  |  |  |
| Motor                 | Dual-Axis DC Servo motor with encoders |  |  |  |
| Gear                  | Acetal worm wheel/Nylon 6 worm gear    |  |  |  |
| Bearing               | 4 steel ball bearings                  |  |  |  |
|                       | Dual-Axis, 5-Gear, Electronic          |  |  |  |
| Slew Speed            | (2×,8×,64×,256×,MAX)                   |  |  |  |
| GOTO System           | GoToNova® automatic goto and tracking  |  |  |  |
| Hand Controller       | GoToNova® 8403                         |  |  |  |
| Processor             | 32bit ARM                              |  |  |  |
| Object in Database    | 3,500+                                 |  |  |  |
| GOTO accuracy         | 1 Arc Min. (Typical)                   |  |  |  |
| Tracking              | Automatic                              |  |  |  |
| Payload               | 7 lbs                                  |  |  |  |
| Battery               | AA x 8 (Not Included)                  |  |  |  |
| Power Requirement     | DC 12V±2V, >1.2A                       |  |  |  |
| Operating Temperature | 0 ~ 40°C                               |  |  |  |
| Weight with tripod    | 5.5 lbs (without OTA)                  |  |  |  |
| vvoignt with tripod   | o.o ibo (without o 171)                |  |  |  |
| Refractor Telescope   |                                        |  |  |  |
| Optical Design        | Achromatic Refractor                   |  |  |  |
| Clear Aperture        | 80 mm                                  |  |  |  |
| Focal Length          | 400 mm                                 |  |  |  |
| Focal Ratio           | f/5                                    |  |  |  |
| Resolving Power       | 1.4 arc sec                            |  |  |  |
| Weight                | 2.2 lbs                                |  |  |  |
|                       |                                        |  |  |  |
| Newtonian Reflector   | Telescope                              |  |  |  |
| Optical Design        | Reflector                              |  |  |  |
| Clear Aperture        | 114 mm                                 |  |  |  |
| Focal Length          | 1000 mm                                |  |  |  |
| Focal Ratio           | f/8.8                                  |  |  |  |
| Resolving Power       | 1 arc sec                              |  |  |  |
| Finderscope           | Red dot                                |  |  |  |
| Weight                | 4 lbs                                  |  |  |  |
| Maksutov-Cassegrair   | Telescope                              |  |  |  |
| Optical Design        | Maksutov-Cassegrain                    |  |  |  |
| Clear Aperture        | 90 mm                                  |  |  |  |
| Focal Length          | 1200 mm                                |  |  |  |
| Focal Ratio           | f/13.3                                 |  |  |  |
| Resolving Power       | 1.3 arc sec                            |  |  |  |
| Finderscope           | Red dot                                |  |  |  |
| Weight                | 4 lbs                                  |  |  |  |
| vvoignt               | 1 100                                  |  |  |  |

## Appendix B. GoToNova® 8403 HC MENU STRUCTURE

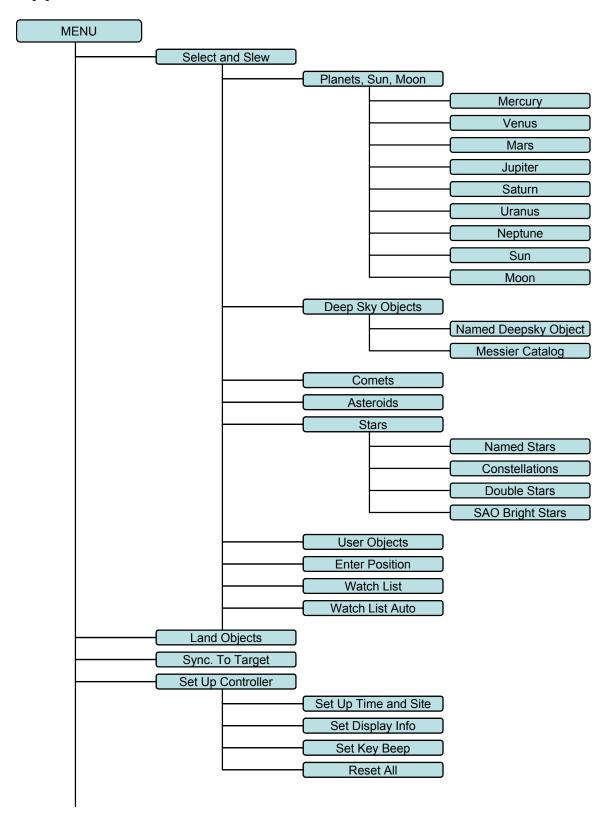

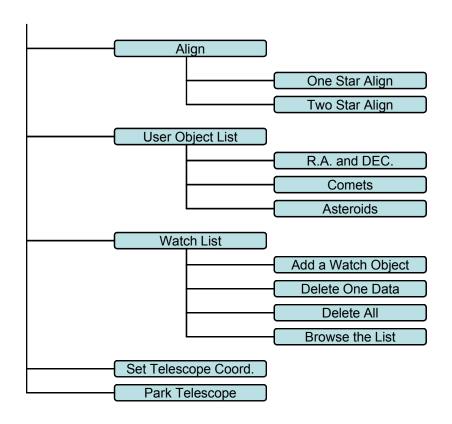

## Appendix C. GoToNova<sup>®</sup> Star List

## **GoToNova Deep Sky Object List**

| ID No. | OBJECT                    | NGC#   | Messier# | IC#  | A(Abell) | U(UGC) |
|--------|---------------------------|--------|----------|------|----------|--------|
| 1      | Andromeda Galaxy          | 224    | 31       |      |          |        |
| 2      | Barnards Galaxy           | 6822   |          |      |          |        |
| 3      | Beehive Cluster           | 2632   | 44       |      |          |        |
| 4      | Blackeye Galaxy           | 4926   | 64       |      |          |        |
| 5      | Blinking Planetary Nebula | 6826   |          |      |          |        |
| 6      | Blue Flash Nebula         | 6905   |          |      |          |        |
| 7      | Blue Planetary            | 3918   |          |      |          |        |
| 8      | Blue Snowball Nebula      | 7662   |          |      |          |        |
| 9      | Box Nebula                | 6309   |          |      |          |        |
| 10     | Bubble Nebula             | 7635   |          |      |          |        |
| 11     | Bipolar Nebula            | 6302   |          |      |          |        |
| 12     | Butterfly Cluster         | 6405   | 6        |      |          |        |
| 13     | California Nebula         | 1499   |          |      |          |        |
| 14     | Cat's Eye Nebula          | 6543   |          |      |          |        |
| 15     | Cocoon Nebula             |        |          | 5146 |          |        |
| 16     | Cone Nebula               | 2264   |          |      |          |        |
| 17     | Cork Nebula               | 650-51 | 76       |      |          |        |
| 18     | Crab Nebula               | 1952   | 1        |      |          |        |
| 19     | Crescent Nebula           | 6888   |          |      |          |        |
| 20     | Draco Dwarf               |        |          |      |          | 10822  |
| 21     | Duck Nebula               | 2359   |          |      |          |        |
| 22     | Dumbbell Nebula           | 6853   | 27       |      |          |        |
| 23     | Eagle Nebula              |        | 16       |      |          |        |
| 24     | Eight-Burst Nebula        | 3132   |          |      |          |        |
| 25     | Eskimo Nebula             | 2392   |          |      |          |        |
| 26     | Flaming Star Nebula       |        |          | 405  |          |        |
| 27     | Ghost of Jupiter          | 3242   |          |      |          |        |
| 28     | Great Cluster             | 6205   | 13       |      |          |        |
| 29     | Helix Nebula              | 7293   |          |      |          |        |
| 30     | Hercules Galaxy Cluster   |        |          |      | 2151     |        |
| 31     | Hind's Variable Nebula    | 1555   |          |      |          |        |
| 32     | Hubble's Variable Nebula  | 2261   |          |      |          |        |
| 33     | Integral Sign Galaxy      |        |          |      |          | 3697   |
| 34     | Jewel Box Cluster         | 4755   |          |      |          |        |
| 35     | Keyhole Nebula            | 3372   |          |      |          |        |

| 36 | Lagoon Nebula          | 6523 | 8   |      |      |
|----|------------------------|------|-----|------|------|
| 37 | Little Gem             | 6445 |     |      |      |
| 38 | Little Gem Nebula      | 6818 |     |      |      |
| 39 | Little Ghost Nebula    | 6369 |     |      |      |
| 40 | North American Nebula  | 7000 |     |      |      |
| 41 | Omega Nebula           | 6618 | 17  |      |      |
| 42 | Orion Nebula           | 1976 | 42  |      |      |
| 43 | Owl Nebula             | 3587 | 97  |      |      |
| 44 | Pelican Nebula         |      |     | 5070 |      |
| 45 | Phantom Streak Nebula  | 6741 |     |      |      |
| 46 | Pinwheel Galaxy        | 598  | 33  |      |      |
| 47 | Pleiades               |      | 45  |      |      |
| 48 | Ring Nebula            | 6720 | 57  |      |      |
| 49 | Ring Tail Galaxy       | 4038 |     |      |      |
| 50 | Rosette Nebula         | 2237 |     |      |      |
| 51 | Saturn Nebula          | 7009 |     |      |      |
| 52 | Sextans B Dwarf        |      |     |      | 5373 |
| 53 | Small Magellanic Cloud | 292  |     |      |      |
| 54 | Sombrero Galaxy        | 4594 | 104 |      |      |
| 55 | Spindle Galaxy         | 3115 |     |      |      |
| 56 | Tank Track Nebula      | 2024 |     |      |      |
| 57 | Trifid Nebula          | 6514 | 20  |      |      |
| 58 | Ursa Minor Dwarf       |      |     |      | 9749 |
| 59 | Whirlpool Galaxy       | 5194 | 51  |      |      |
| 60 | Wild Duck Cluster      | 6705 | 11  |      |      |

## Messier

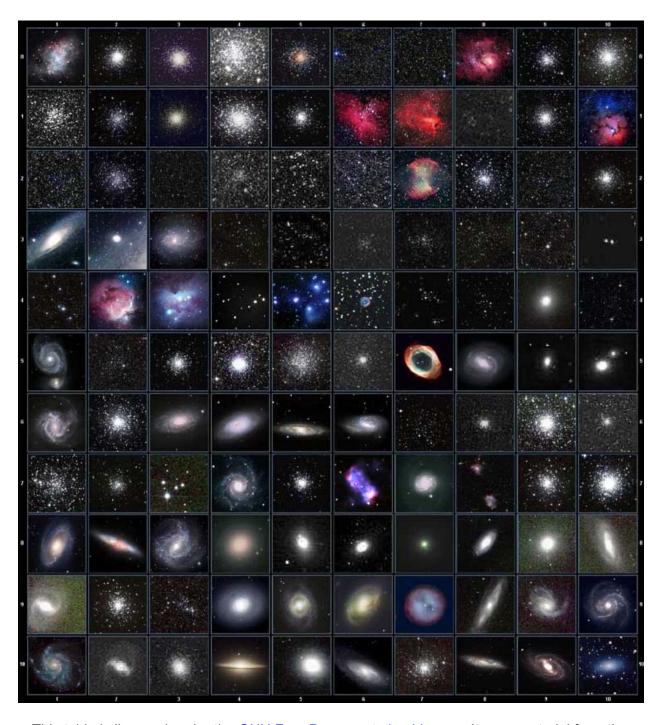

This table is licensed under the <u>GNU Free Documentation License</u>. It uses material from the <u>Wikipedia article List of Messier objects</u>

### **GOTONOVA Named Star List**

| 002 Achernar 003 Acrux 004 Acubens 005 Adhafera 006 Adhara 007 Al Na'ir 008 Albali   | 049 Ascella 050 Asellus Australis 051 Asellus Borealis 052 Aspidiske 053 Atik 054 Atlas 055 Atria 056 Avoir 057 Azha 058 Baten Kaitos | 098 Kaus Borealis 099 Kaus Media 100 Keid 101 Kitalpha 102 Kochab 103 Kornephoros 104 Kurhah | 146 Rasagethi<br>147 Rasalhague<br>148 Rastaba<br>149 Regulus<br>150 Rigel<br>151 Rigel Kentaurus |
|--------------------------------------------------------------------------------------|----------------------------------------------------------------------------------------------------|----------------------------------------------------------------------------------------------|---------------------------------------------------------------------------------------------------|
| 003 Acrux<br>004 Acubens<br>005 Adhafera<br>006 Adhara<br>007 Al Na'ir<br>008 Albali | 051 Asellus Borealis<br>052 Aspidiske<br>053 Atik<br>054 Atlas<br>055 Atria<br>056 Avoir<br>057 Azha                                  | 099 Kaus Media<br>100 Keid<br>101 Kitalpha<br>102 Kochab<br>103 Kornephoros<br>104 Kurhah    | 147 Rasalhague<br>148 Rastaba<br>149 Regulus<br>150 Rigel<br>151 Rigel Kentaurus                  |
| 004 Acubens<br>005 Adhafera<br>006 Adhara<br>007 Al Na'ir<br>008 Albali              | 052 Aspidiske<br>053 Atik<br>054 Atlas<br>055 Atria<br>056 Avoir<br>057 Azha                                                          | 100 Keid<br>101 Kitalpha<br>102 Kochab<br>103 Kornephoros<br>104 Kurhah                      | 148 Rastaba<br>149 Regulus<br>150 Rigel<br>151 Rigel Kentaurus                                    |
| 005 Adhafera<br>006 Adhara<br>007 Al Na'ir<br>008 Albali                             | 053 Atik<br>054 Atlas<br>055 Atria<br>056 Avoir<br>057 Azha                                                                           | 101 Kitalpha<br>102 Kochab<br>103 Kornephoros<br>104 Kurhah                                  | 149 Regulus<br>150 Rigel<br>151 Rigel Kentaurus                                                   |
| 006 Adhara<br>007 Al Na'ir<br>008 Albali                                             | 054 Atlas<br>055 Atria<br>056 Avoir<br>057 Azha                                                                                       | 102 Kochab<br>103 Kornephoros<br>104 Kurhah                                                  | 150 Rigel<br>151 Rigel Kentaurus                                                                  |
| 008 Albali                                                                           | 056 Avoir<br>057 Azha                                                                                                    | 104 Kurhah                                                                                   | 151 Rigel Kentaurus                                                                               |
| 008 Albali                                                                           | 056 Avoir<br>057 Azha                                                                                                    | 104 Kurhah                                                                                   |                                                                                                   |
| 009 Alberio                                                                          |                                                                                                    |                                                                                              | 152 Ruchbah                                                                                       |
|                                                                                      | 058 Baten Kaitos                                                                                                    | 105 Lesath                                                                                   | 153 Rukbat                                                                                        |
| 010 Alchibar                                                                         |                                                                                                    | 106 Maia                                                                                     | 154 Sabik                                                                                         |
|                                                                                      | 059 Beid                                                                                                    | 107 Marfik                                                                                   | 155 Sadachbia                                                                                     |
| 012 Alcyone                                                                          | 060 Bellatrix                                                                                                    | 108 Markab                                                                                   | 156 Sadalbari                                                                                     |
|                                                                                      | 061 Betelgeuse                                                                                                    | 109 Matar                                                                                    | 157 Sadalmelik                                                                                    |
|                                                                                      | 062 Biham                                                                                                    | 110 Mebsuta                                                                                  | 158 Sadalsuud                                                                                     |
|                                                                                      | 063 Canopus                                                                                                    | 111 Megrez                                                                                   | 159 Sadr                                                                                          |
|                                                                                      | 064 Capella                                                                                                    | 112 Meissa                                                                                   | 160 Saiph                                                                                         |
|                                                                                      | 065 Caph                                                                                                    | 113 Mekbuda                                                                                  | 161 Scheat                                                                                        |
|                                                                                      | 066 Castor                                                                                                    | 114 Menkalinan                                                                               | 162 Schedar                                                                                       |
|                                                                                      | 067 Celabrai                                                                                                    | 115 Menkar                                                                                   | 163 Seginus                                                                                       |
|                                                                                      | 068 Celaeno                                                                                                    | 116 Menkent                                                                                  | 164 Shaula                                                                                        |
|                                                                                      | 069 Chara                                                                                                    | 117 Menkib                                                                                   | 165 Sheiak                                                                                        |
|                                                                                      | 070 Chertan                                                                                                    | 118 Merak                                                                                    | 166 Sheratan                                                                                      |
|                                                                                      | 071 Cor Caroli                                                                                                    | 119 Merope                                                                                   | 167 Sirius                                                                                        |
|                                                                                      | 072 Cursa                                                                                                    | 120 Mesartim                                                                                 | 168 Skat                                                                                          |
|                                                                                      | 073 Dabih                                                                                                    | 121 Miaplacidus                                                                              | 169 Spica                                                                                         |
|                                                                                      | 074 Deneb                                                                                                    | 122 Mintaka                                                                                  | 170 Sterope                                                                                       |
|                                                                                      | 075 Deneb Algedi                                                                                                    | 123 Mira                                                                                     | 171 Sulafat                                                                                       |
|                                                                                      | 076 Deneb Kaitos                                                                                                    | 124 Mirach                                                                                   | 172 Syrma                                                                                         |
|                                                                                      | 077 Denebola                                                                                                    | 125 Mirfak                                                                                   | 173 Talitha                                                                                       |
|                                                                                      | 078 Dubhe                                                                                                    | 126 Mirzam                                                                                   | 174 Tania Australis                                                                               |
|                                                                                      | 079 Edasich                                                                                                    | 127 Mizar                                                                                    | 175 Tania Borealis                                                                                |
|                                                                                      | 080 Electra                                                                                                    | 128 Muphrid                                                                                  | 176 Tarazed                                                                                       |
|                                                                                      | 081 Elnath                                                                                                    | 129 Muscida                                                                                  | 177 Taygeta                                                                                       |
|                                                                                      | 082 Eltanin                                                                                                    | 130 Nashira                                                                                  | 178 Thuban                                                                                        |
| 035 Alshain                                                                          | 083 Enif                                                                                                    | 131 Nekkar                                                                                   | 179 Unukalhai                                                                                     |
| 036 Altair                                                                           | 084 Errai                                                                                                    | 132 Nihal                                                                                    | 180 Vega                                                                                          |
|                                                                                      | 085 Fomalhaut                                                                                                    | 133 Nunki                                                                                    | 181 Vindemiatrix                                                                                  |
|                                                                                      | 086 Furud                                                                                                    | 134 Nusakan                                                                                  | 182 Wasat                                                                                         |
| 039 Aludra                                                                           | 087 Gacrux                                                                                                    | 135 Peacock                                                                                  | 183 Wazn                                                                                          |
|                                                                                      | 088 Giausar                                                                                                    | 136 Phact                                                                                    | 184 Yed Posterior                                                                                 |
|                                                                                      | 089 Gienah                                                                                                    | 137 Phecda                                                                                   | 185 Yed Prior                                                                                     |
|                                                                                      | 090 Gomeisa                                                                                                    | 138 Pherkad                                                                                  | 186 Zaniah                                                                                        |
| ,                                                                                    | 091 Graffias                                                                                                    | 139 Pleione                                                                                  | 187 Zaurak                                                                                        |
|                                                                                      | 092 Groombridge 1830                                                                                                    | 140 Polaris                                                                                  | 188 Zavijava                                                                                      |
|                                                                                      | 093 Grumium                                                                                                    | 141 Pollux                                                                                   | 189 Zosma                                                                                         |
|                                                                                      | 094 Hamal                                                                                                    | 142 Porrima                                                                                  | 190 Zubenelgenubi                                                                                 |
|                                                                                      | 095 Homan                                                                                                    | 143 Procyon                                                                                  | 191 Zubeneschamali                                                                                |
|                                                                                      | 096 Izar                                                                                                    | 144 Propus                                                                                   |                                                                                                   |

## **Modern Constellations**

| No. | Constellation    | Abbreviation |
|-----|------------------|--------------|
| 1   | Andromeda        | And          |
| 2   | Antlia           | Ant          |
| 3   | Apus             | Aps          |
| 4   | Aquarius         | Aqr          |
| 5   | Aquila           | Aql          |
| 6   | Ara              | Ara          |
| 7   | Aries            | Ari          |
| 8   | Auriga           | Aur          |
| 9   | Boötes           | Boo          |
| 10  | Caelum           | Cae          |
| 11  | Camelopardalis   | Cam          |
| 12  | Cancer           | Cnc          |
| 13  | Canes Venatici   | CVn          |
| 14  | Canis Major      | CMa          |
| 15  | Canis Minor      | CMi          |
| 16  | Capricornus      | Сар          |
| 17  | Carina           | Car          |
| 18  | Cassiopeia       | Cas          |
| 19  | Centaurus        | Cen          |
| 20  | Cepheus          | Сер          |
| 21  | Cetus            | Cet          |
| 22  | Chamaeleon       | Cha          |
| 23  | Circinus         | Cir          |
| 24  | Columba          | Col          |
| 25  | Coma Berenices   | Com          |
| 26  | Corona Australis | CrA          |
| 27  | Corona Borealis  | CrB          |
| 28  | Corvus           | Crv          |
| 29  | Crater           | Crt          |
| 30  | Crux             | Cru          |
| 31  | Cygnus           | Cyg          |
| 32  | Delphinus        | Del          |
| 33  | Dorado           | Dor          |
| 34  | Draco            | Dra          |
| 35  | Equuleus         | Equ          |
| 36  | Eridanus         | Eri          |
| 37  | Fornax           | For          |
| 38  | Gemini           | Gem          |
| 39  | Grus             | Gru          |
| 40  | Hercules         | Her          |
| 41  | Horologium       | Hor          |
| 42  | Hydra            | Hya          |
| 43  | Hydrus           | Hyi          |
| 44  | Indus            | Ind          |

| No. | Constellation       | Abbreviation |  |
|-----|---------------------|--------------|--|
| 45  | Lacerta             | Lac          |  |
| 46  | Leo                 | Leo          |  |
| 47  | Leo Minor           | LMi          |  |
| 48  | Lepus               | Lep          |  |
| 49  | Libra               | Lib          |  |
| 50  | Lupus               | Lup          |  |
| 51  | Lynx                | Lyn          |  |
| 52  | Lyra                | Lyr          |  |
| 53  | Mensa               | Men          |  |
| 54  | Microscopium        | Mic          |  |
| 55  | Monoceros           | Mon          |  |
| 56  | Musca               | Mus          |  |
| 57  | Norma               | Nor          |  |
| 58  | Octans              | Oct          |  |
| 59  | Ophiuchus           | Oph          |  |
| 60  | Orion               | Ori          |  |
| 61  | Pavo                | Pav          |  |
| 62  | Pegasus             | Peg          |  |
| 63  | Perseus             | Per          |  |
| 64  | Phoenix             | Phe          |  |
| 65  | Pictor              | Pic          |  |
| 66  | Pisces              | Psc          |  |
| 67  | Piscis Austrinus    | PsA          |  |
| 68  | Puppis              | Pup          |  |
| 69  | Pyxis               | Pyx          |  |
| 70  | Reticulum           | Ret          |  |
| 71  | Sagitta             | Sge          |  |
| 72  | Sagittarius         | Sgr          |  |
| 73  | Scorpius            | Sco          |  |
| 74  | Sculptor            | Scl          |  |
| 75  | Scutum              | Sct          |  |
| 76  | Serpens             | Ser          |  |
| 77  | Sextans             | Sex          |  |
| 78  | Taurus              | Tau          |  |
| 79  | Telescopium         | Tel          |  |
| 80  | Triangulum          | Tri          |  |
| 81  | Triangulum Australe | TrA          |  |
| 82  | Tucana              | Tuc          |  |
| 83  | Ursa Major          | UMa          |  |
| 84  | Ursa Minor          | UMi          |  |
| 85  | Vela                | Vel          |  |
| 86  | Virgo               | Vir          |  |
| 87  | Volans              | Vol          |  |
| 88  | Vulpecula           | Vul          |  |

## **GOTONOVA Double Star List**

| No. | Object  | Const | SAO    | Name          |
|-----|---------|-------|--------|---------------|
| 1   | Eta     | Cas   | 21732  | Achird        |
| 2   | Alpha   | Psc   | 110291 | Alrisha       |
| 3   | Theta   | Per   | 38288  |               |
| 4   | Alpha   | For   | 168373 | Fornacis      |
| 5   | Alpha   | Aur   | 40186  | Capella       |
| 6   | Sigma   | Ori   | 132406 |               |
| 7   | Mu      | Ori   | 113389 |               |
| 8   | Alpha   | CMa   | 151881 | Sirius        |
| 9   | Delta   | Gem   | 79294  | Wasat         |
| 10  | Alpha   | Gem   | 60198  | Castor        |
| 11  | Alpha   | CMi   | 115756 |               |
| 12  | Epsilon | Hya   | 117112 |               |
| 13  | HR 3579 |       | 42642  |               |
| 14  | Kapa    | UMa   | 42661  |               |
| 15  | Psi     | Vel   | 221234 |               |
| 16  | Gamma   | Leo   | 81298  | Algieba       |
| 17  | HR 4167 |       | 222199 |               |
| 18  | Mu      | Vel   | 222321 |               |
| 19  | Alpha   | UMa   | 15384  | Dubhe         |
| 20  | Zeta    | UMa   | 28737  | Mizar         |
| 21  | lota    | Leo   | 99587  |               |
| 22  | Gamma   | Cen   | 223603 |               |
| 23  | Gamma   | Vir   | 138917 | Porrima       |
| 24  | Beta    | Mus   | 252019 |               |
| 25  | HR 5089 |       | 204545 |               |
| 26  | Alpha   | Cen   | 252838 |               |
| 27  | Zeta    | Воо   | 101145 |               |
| 28  | Gamma   | Lup   | 225938 |               |
| 29  | Gamma   | CrA   | 83958  |               |
| 30  | Xi      | Sco   | 159665 |               |
| 31  | Alpha   | Sco   | 184415 | Antares       |
| 32  | Lambda  | Oph   | 121658 | Marfic        |
| 33  | Zeta    | Her   | 65485  |               |
| 34  | Eta     | Oph   | 160332 | Sabik         |
| 35  | 70      | Oph   | 123107 |               |
| 36  | Zeta    | Sgr   | 187600 | Ascella       |
| 37  | Delta   | Cyg   | 48796  |               |
| 38  | Beta    | Del   | 106316 | Rotanev       |
| 39  | Tau     | Cyg   | 71121  |               |
| 40  | Epsilon | Lyr   | 67310  | double double |

#### **IOPTRON TWO YEAR LIMITED WARRANTY**

A. iOptron warrants your telescope, mount, or controller to be free from defects in materials and workmanship for two years. iOptron will repair or replace such product or part which, upon inspection by iOptron, is found to be defective in materials or workmanship. As a condition to the obligation of iOptron to repair or replace such product, the product must be returned to iOptron together with proof-of-purchase satisfactory to iOptron.

B. The Proper Return Authorization Number must be obtained from iOptron in advance of return. Call iOptron at 1.866.399.4587 to receive the number to be displayed on the outside of your shipping container.

All returns must be accompanied by a written statement stating the name, address, and daytime telephone number of the owner, together with a brief description of any claimed defects. Parts or product for which replacement is made shall become the property of iOptron.

The customer shall be responsible for all costs of transportation and insurance, both to and from the factory of iOptron, and shall be required to prepay such costs.

iOptron shall use reasonable efforts to repair or replace any telescope, mount, or controller covered by this warranty within thirty days of receipt. In the event repair or replacement shall require more than thirty days, iOptron shall notify the customer accordingly. iOptron reserves the right to replace any product which has been discontinued from its product line with a new product of comparable value and function.

This warranty shall be void and of no force of effect in the event a covered product has been modified in design or function, or subjected to abuse, misuse, mishandling or unauthorized repair. Further, product malfunction or deterioration due to normal wear is not covered by this warranty.

IOPTRON DISCLAIMS ANY WARRANTIES, EXPRESS OR IMPLIED, WHETHER OF MERCHANTABILITY OF FITNESS FOR A PARTICULAR USE, EXCEPT AS EXPRESSLY SET FORTH HERE. THE SOLE OBLIGATION OF IOPTRON UNDER THIS LIMITED WARRANTY SHALL BE TO REPAIR OR REPLACE THE COVERED PRODUCT, IN ACCORDANCE WITH THE TERMS SET FORTH HERE. IOPTRON EXPRESSLY DISCLAIMS ANY LOST PROFITS, GENERAL, SPECIAL, INDIRECT OR CONSEQUENTIAL DAMAGES WHICH MAY RESULT FROM BREACH OF ANY WARRANTY, OR ARISING OUT OF THE USE OR INABILITY TO USE ANY IOPTRON PRODUCT. ANY WARRANTIES WHICH ARE IMPLIED AND WHICH CANNOT BE DISCLAIMED SHALL BE LIMITED IN DURATION TO A TERM OF TWO YEARS FROM THE DATE OF ORIGINAL RETAIL PURCHASE.

Some states do not allow the exclusion or limitation of incidental or consequential damages or limitation on how long an implied warranty lasts, so the above limitations and exclusions may not apply to you.

This warranty gives you specific legal rights, and you may also have other rights which vary from state to state.

iOptron reserves the right to modify or discontinue, without prior notice to you, any model or style telescope.

If warranty problems arise, or if you need assistance in using your telescope, mount, or controller contact:

iOptron Corporation
Customer Service Department
6E Gill Street
Woburn, MA 01801
www.ioptron.com
support@iOptron.com
Tel. (781)569-0200
Fax. (781)935-2860
Monday-Friday 9AM-5PM EST

NOTE: This warranty is valid to U.S.A. and Canadian customers who have purchased this product from an authorized iOptron dealer in the U.S.A. or Canada or directly from iOptron. Warranty outside the U.S.A. and Canada is valid only to customers who purchased from an iOptron Distributor or Authorized iOptron Dealer in the specific country. Please contact them for any warranty.